# **L'assistance à distance**

## **Introduction**

Les utilisateurs d'ordinateurs, en particulier ceux qui ne sont pas très expérimentés, rencontrent souvent des problèmes de configuration ou des questions d'utilisation qu'il est difficile pour un professionnel du support ou même un ami ou un membre de la famille de diagnostiquer et de résoudre par téléphone. L'assistance à distance permet aux utilisateurs d'obtenir de l'aide et aux services de support technique des entreprises d'assister leurs utilisateurs plus facilement et à moindre coût. En outre, les utilisateurs expérimentés peuvent utiliser l'assistance à distance pour aider leurs amis ou les membres de leur famille.

Le moyen le plus rapide d'utiliser l'assistance à distance consiste à utiliser Windows Messenger via le service MSN® Messenger, décrit dans le premier scénario ci-après. Vous pouvez également lancer des sessions d'assistance à distance par courrier électronique, option décrite dans le deuxième scénario ci-après. Enfin, vous pouvez également remplir un formulaire et l'enregistrer dans un fichier.

Après avoir reçu une demande d'assistance à distance, l'expert peut se connecter à distance au PC qui pose problème et afficher directement l'écran afin de résoudre le problème. Lorsque vous faites une demande d'aide, le client d'assistance à distance envoie un ticket crypté au format XML à l'expert, lequel est invité à accepter l'invitation.

## **Assistance à distance : fonctionnement**

L'assistance à distance utilise la technologie Terminal Services, qui permet à un expert de vous assister via une session Terminal Services. Comme le montre la figure 1 ci-dessous, l'assistance à distance utilise un processus simple et sécurisé pour établir une connexion entre vous et l'expert. La demande est cryptée par une clé publique et envoyée au format XML.

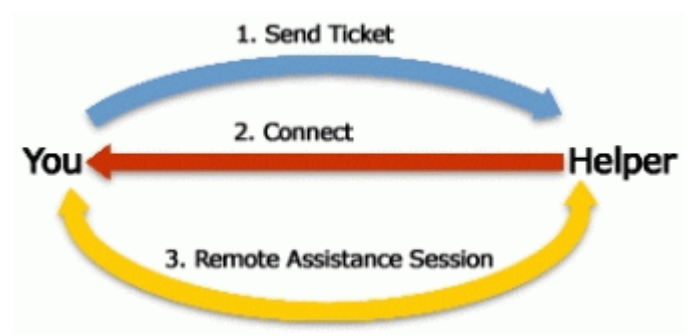

**Figure 1 : vue d'ensemble de l'assistance à distance**

### **Utilisation de l'assistance à distance**

- **Utilisation de l'assistance à distance via Windows Messenger.**
- **Utilisation de l'assistance à distance via l'enregistrement d'un fichier.**
- **Utilisation de l'assistance à distance par courrier électronique.**

## **Utilisation de l'assistance à distance via Windows Messenger**

Cette section illustre comment un utilisateur domestique engage une session d'assistance à distance via Windows Messenger avec un ami de confiance.

L'utilisateur Paul West vient d'installer Windows XP Professionnel sur son ordinateur personnel et souhaite que le dossier Mes documents apparaisse sur le Bureau. Paul possède déjà un compte de courrier électronique Hotmail et utilise Windows Messenger pour rester en contact avec ses amis. Il s'adresse à une amie expert informatique, Cynthia Randall, que Paul a répertoriée dans ses contacts Windows Messenger. Cynthia exécute également Windows XP et Paul voit qu'elle est en ligne. Paul décide d'utiliser l'assistance à distance.

Paul clique sur **Outils**, sur **Demande une assistance** à distance et sélectionne l'adresse e-mail de Cynthia, comme illustré figure 2 ci-dessous.

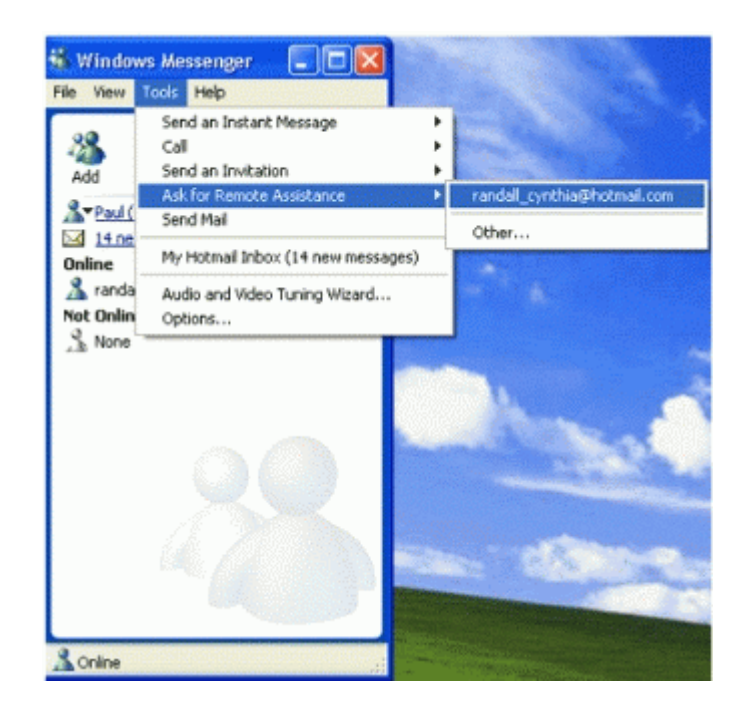

### **Figure 2 : démarrage de l'assistance à distance avec Windows Messenger**

La fenêtre Windows Messenger s'ouvre sur l'ordinateur de Paul, comme illustré Figure 3 ci-dessous.

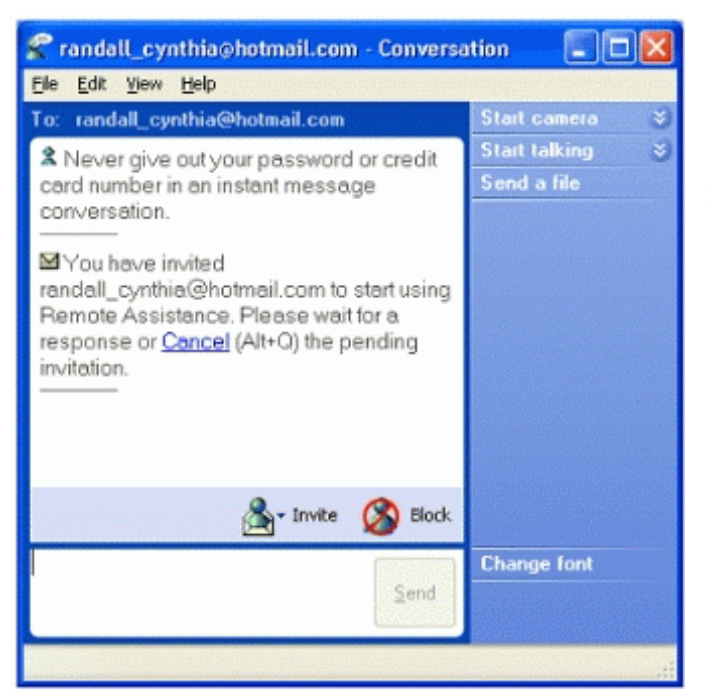

**Figure 3 : inviter un ami pour l'assistance à distance**

- Cynthia reçoit l'invitation sous forme de Message instantané. Elle clique sur **Accepter.**
- Sur l'ordinateur de Paul, une boîte de dialogue indique que Cynthia a accepté l'invitation d'assistance à distance. Pour commencer une session de conversation d'assistance à distance, Paul clique sur **Oui**.

 L'ordinateur de Cynthia tente de se connecter à l'ordinateur de Paul. Lorsque la connexion à distance est établie, la session commence sur l'ordinateur de Cynthia, comme illustré figure 4 ci-après.

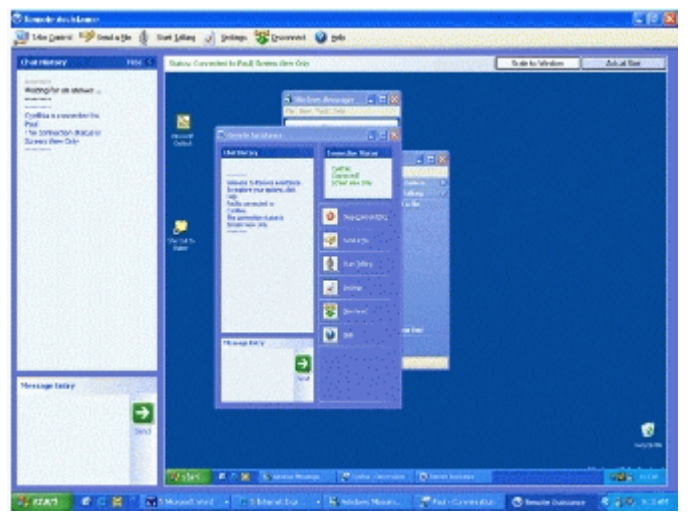

**Figure 4 : affichage de l'assistance à distance pour l'expert**

*Notez les deux boutons de menu Démarrer. Le bouton Démarre interne contrôle l'ordinateur de Paul et le bouton Démarrer externe contrôle l'ordinateur de Cynthia. Cynthia peut voir le Bureau de Paul, notamment sa fenêtre de conversation, en plus de sa propre fenêtre de conversation du côté gauche de l'écran.* 

- Dans le même temps, sur l'ordinateur de Paul, la page Assistance à distance s'ouvre. Paul explique sa demande dans la zone de saisie du message et clique sur **Envoyer**.
- Cynthia saisit sa réponse dans la fenêtre de texte, illustrée à la figure 5 ci-après.

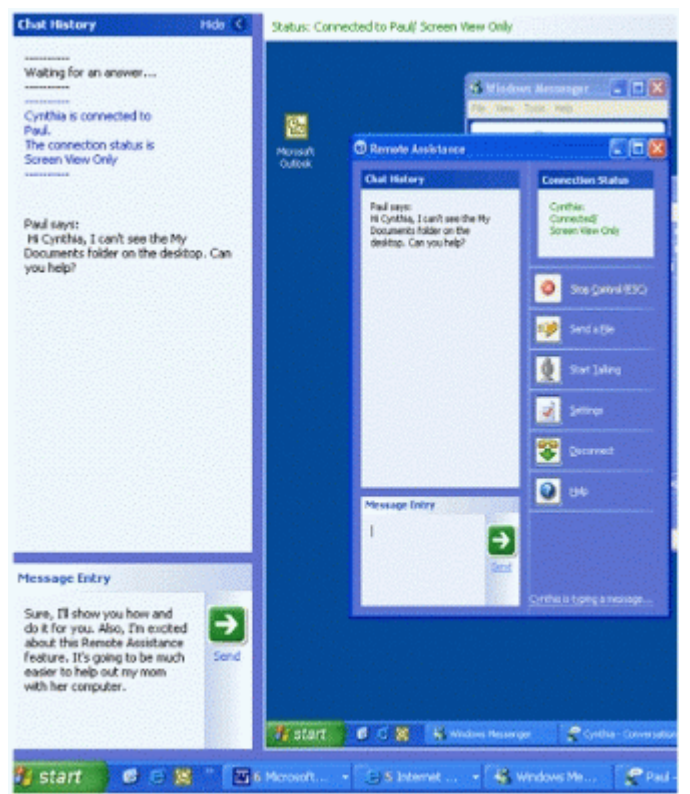

**Figure 5 : utilisation de la conversation dans l'assistance à distance**

 Cynthia clique sur le bouton **Prendre le contrôle**, dans le coin supérieur gauche de l'écran, comme illustré dans la figure 6 ci-dessous.

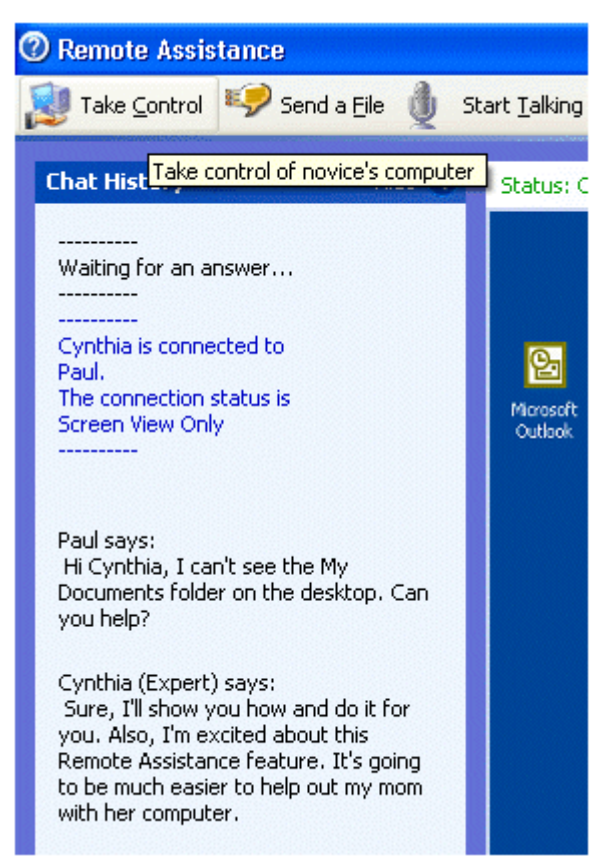

**Figure 6 : prise de contrôle de l'ordinateur du débutant**

 Paul reçoit une boîte de dialogue de notification qui lui demande s'il souhaite autoriser Cynthia à prendre le contrôle. Paul clique sur **Oui.** 

*Notez que, si Paul peut autoriser Cynthia à utiliser temporairement son ordinateur, il continue de contrôler la session d'assistance à distance. Paul peut mettre fin immédiatement à la session en cliquant sur le bouton Arrêter le contrôle (ou en appuyant sur la touche Echap***)** *dans sa session d'assistance à distance.* 

Dans ce scénario, Paul souhaite que Cynthia résolve son problème et la laisse donc contrôler son ordinateur. Cynthia peut à présent utiliser l'ordinateur de Paul comme si elle était assise devant.

 Cynthia clique avec le bouton droit de la souris sur le Bureau, choisit **Nouveau** dans le menu contextuel et clique sur **Raccourci**. L'Assistant **Créer un raccourci** apparaît. Cynthia clique sur **Parcourir**, accède à **Mes documents**, puis clique sur **OK**. L'Assistant saisit le chemin correct. Cynthia clique sur **Terminer** afin de créer le raccourci.

## *Envoi d'un fichier*

Cynthia souhaite que Paul puisse faire cette opération lui-même la prochaine fois.

- 1. Cynthia ouvre Notepad, note la procédure, nomme le fichier **RAsupport.txt** et l'enregistre dans son dossier Mes documents. Elle clique sur le bouton **Envoyer un fichier** en haut de l'écran, clique sur **Parcourir**, puis clique sur **Envoyer le fichier**.
- 2. Paul reçoit la notification que Cynthia lui envoie un fichier. Il clique sur **Enregistrer sous** et le dossier **Mes documents** s'ouvre comme emplacement par défaut pour les fichiers enregistrés. Paul clique sur **Enregistrer**. Notez que Paul peut également refuser de recevoir le fichier, en cliquant sur **Annuler**.
- 3. Une boîte de dialogue demande si Paul souhaite ouvrir le fichier. Paul clique sur **Oui**. Le fichier texte s'ouvre.
- 4. Paul écrit un message afin de remercier Cynthia, clique sur **Envoyer**, puis clique sur **Déconnecter**. Une boîte de dialogue apparaît sur l'ordinateur de Cynthia, l'informant que la session a été déconnectée.

## **Utilisation de l'assistance à distance via l'enregistrement d'un fichier**

Cette section illustre comment lancer une invitation d'assistance à distance en enregistrant la demande sous forme de fichier. Cela vous permet d'utiliser l'assistance à distance via le courrier électronique Web, par exemple Hotmail ou d'autres services similaires.

Dans ce scénario, l'utilisateur Jon Grande envoie la même demande que celle détaillée plus haut.

1. Jon clique sur **Démarrer**, sur **Aide et support**, puis sous **Demandez de l'assistance,** il clique sur **Invitez un ami à se connecter à votre ordinateur avec l'assistance à distance**. La page Assistance à distance apparaît, comme illustré figure 7 ci-après.

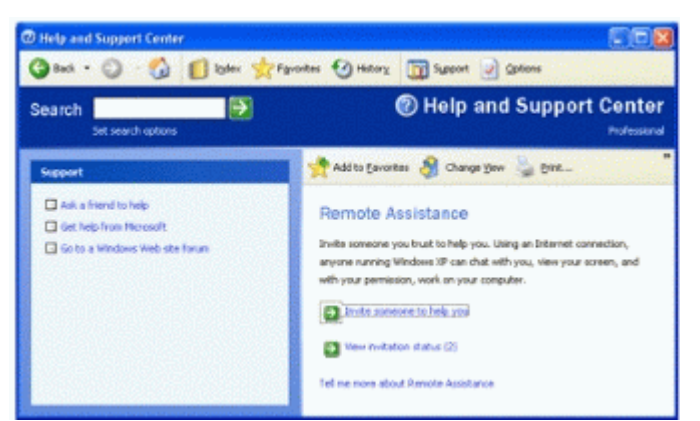

**Figure 7 : inviter quelqu'un à vous aider**

- 2. Jon clique sur **Inviter quelqu'un pour vous aider** et sélectionne **Enregistrer l'invitation dans un fichier**.
- 3. Jon entre son message et clique sur **Continuer**.
- 4. La boîte de dialogue **Enregistrer le fichier** apparaît et Jon est invité à enregistrer le fichier dans son dossier **Mes documents**, comme illustré à la figure 8 ci-dessous.

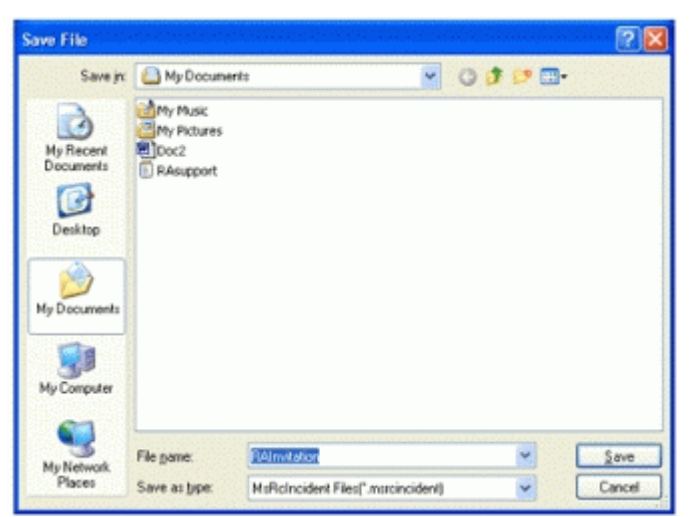

**Figure 8 : enregistrement du fichier d'assistance à distance**

Jon ouvre son courrier électronique Hotmail, joint le fichier de son dossier Mes documents, puis envoie le message à Cynthia Randall.

Cynthia ouvre le message de Jon, enregistre le fichier joint dans son dossier Mes documents et l'ouvre. La zone Invitation d'assistance à distance apparaît, comme illustré figure 9 ci-après.

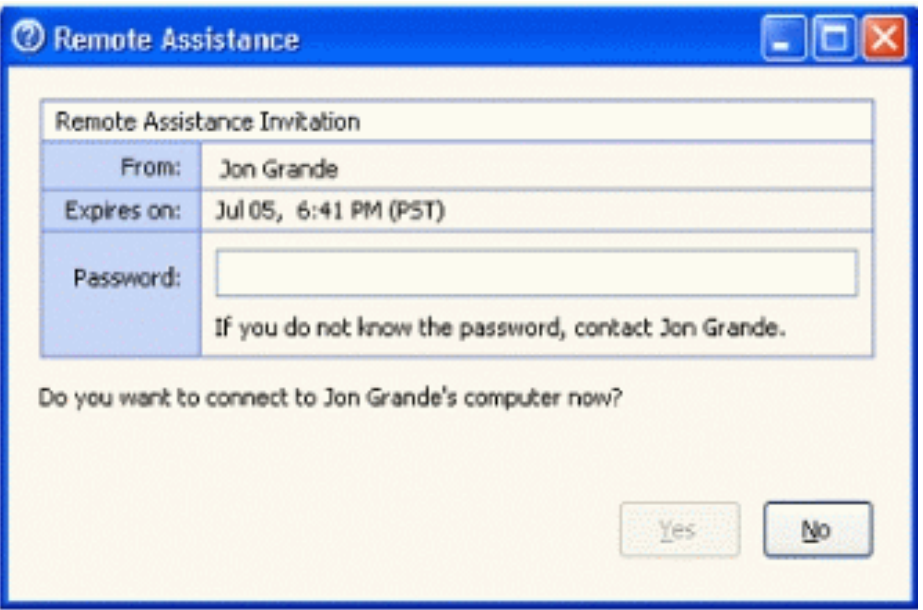

 **Figure 9 : acceptation de la demande d'assistance à distance**

Cynthia saisit le mot de passe et clique sur **Oui.** 

*Remarque : Paul doit avoir indiqué le mot de passe à Cynthia via une communication distincte, par exemple un appel téléphonique ou un message électronique sécurisé. En général, les utilisateurs indiquent le mot de passe par téléphone.*

 La zone **Tentative de démarrage d'une session d'assistance à distance avec Paul West** apparaît. Cynthia peut alors commencer l'assistance à distance comme expliqué dans l'exemple précédent

### **Utilisation de l'assistance à distance par courrier électronique**

Cette section explique comment lancer l'assistance à distance par envoi d'un courrier électronique au support technique de l'entreprise. Les utilisateurs domestiques peuvent également suivre cette procédure pour envoyer une demande d'assistance à distance par courrier électronique.

Dans ce scénario, l'utilisateur débutant Jon Grande possède un nouvel ordinateur sous Windows XP Professionnel et ouvre une session sur le réseau de l'entreprise fictive nommée Reskit. Une boîte de dialogue informe Jon qu'il doit contacter un administrateur réseau afin d'installer un logiciel antivirus sur son ordinateur.

Plutôt que d'appeler le support technique, Jon choisit d'utiliser l'assistance à distance. Il clique sur **Démarrer**, puis sur **Aide et support** afin d'ouvrir la page **Services d'aide et de support**. Jon clique sur le lien Assistance à distance.

- 1. Jon clique sur **Inviter quelqu'un pour vous aider** et saisit l'adresse e-mail [helpdesk@reskit.com.](mailto:helpdesk@reskit.com) Il clique sur **Continuer** et la page **Envoi d'invitation par courrier électronique** apparaît. Jon saisit son nom dans la zone de texte **De**, tape un message qui résume le problème, puis clique sur **Continuer**. La page suivante affiche les options permettant de définir une heure d'expiration pour la session, ainsi qu'un mot de passe.
- 2. Jon conserve l'expiration par défaut à 1 heure. Jon définit également un mot de passe et clique sur **Envoyer l'invitation**, comme illustré dans la figure 10 ci-après. L'Assistant doit confirmer que l'invitation a été envoyée avec succès

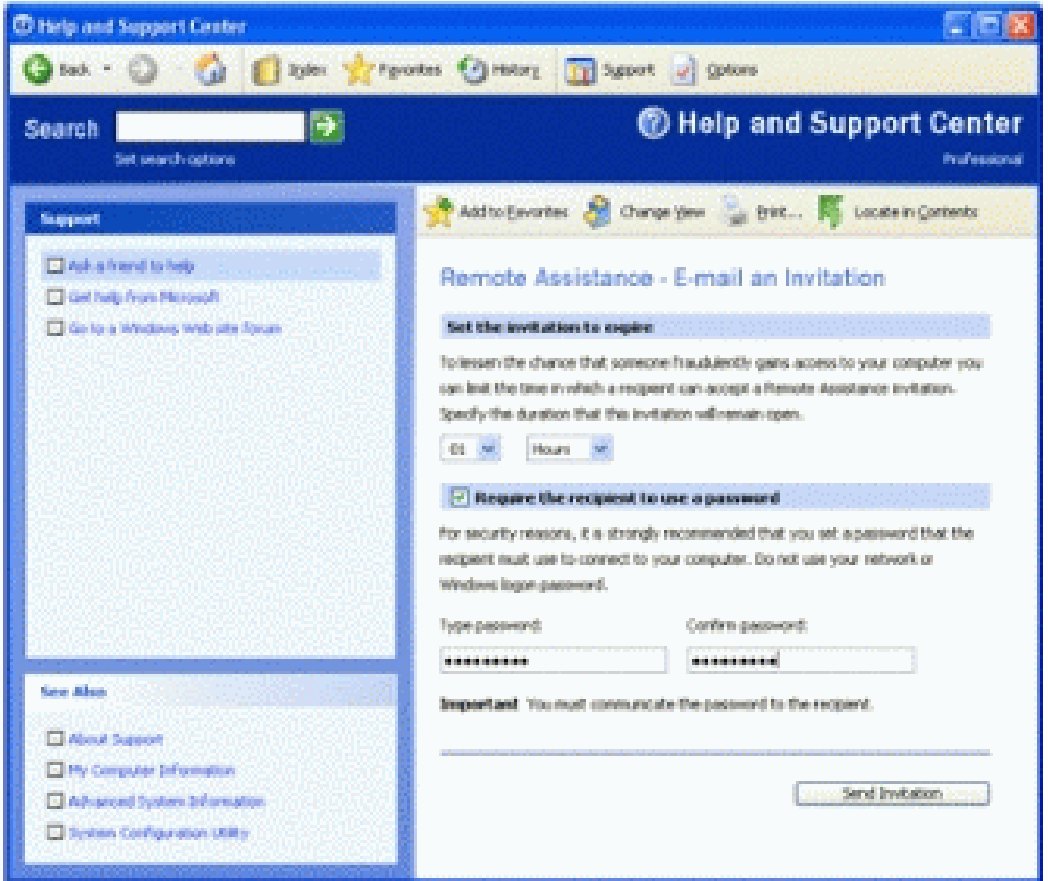

 **Figure 10 : envoi de l'invitation**

*Remarque : Le mot de passe doit être connu de Jon et du support technique. Jon doit donc avoir communiqué le mot de passe via une communication distincte, par exemple par téléphone ou par e-mail.* 

 $\Box$  Le support technique recoit l'e-mail de Jon avec sa demande d'assistance et clique sur le fichier joint afin d'ouvrir la boîte de dialogue de mot de passe. Le support technique saisit le mot de passe et clique sur **Oui**.

 $\Box$  Le support technique peut à présent se connecter à distance à l'ordinateur de Jon. Lorsque l'écran Assistance à distance s'ouvre sur le Bureau de Jon, le support technique clique sur le bouton **Prendre le contrôle**. Avec l'accord de Jon, le support technique peut à présent contrôler l'ordinateur de Jon afin de diagnostiquer pourquoi il ne parvient pas à installer un logiciel antivirus. Le support technique conclut que Jon doit être membre du groupe Administrateur sur son propre ordinateur pour installer un logiciel antivirus

**D'autres tutoriels, notamment celui sur "teamViewer", logiciel gratuit d'assistance à distance :**

Assistance à distance avec windows X.P: **[ICI](http://www.astucesinternet.com/modules/news/article.php?storyid=259)**

Assistance à distance avec le logiciel gratuit "teamViewer": **[ICI](http://www.malekal.com/tutorial_TeamViewer.php#mozTocId975253)**

Assistance à distance avec windows vista, sous forme de texte, fin de l'article assez intéressant sur les améliorations apportées à Vista, par rapport à XP: **[ICI](http://www.parisdepannage.fr/forums/s473-assistance-distance-envoyer-demande.html)**

Source de ce cours" Microsoft Technet": **[ICI](http://technet.microsoft.com/fr-fr/library/bb457004.aspx)**

Bientôt un tutoriel pour windows Vista, patience!